# **Manual de iniciación de Moodle para alumnos**

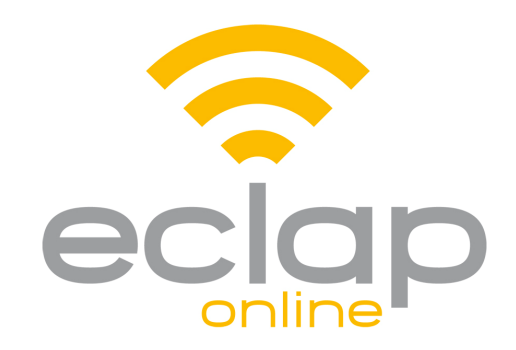

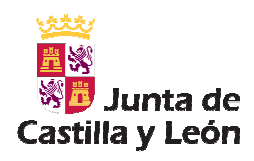

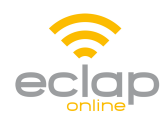

# Tabla de contenidos

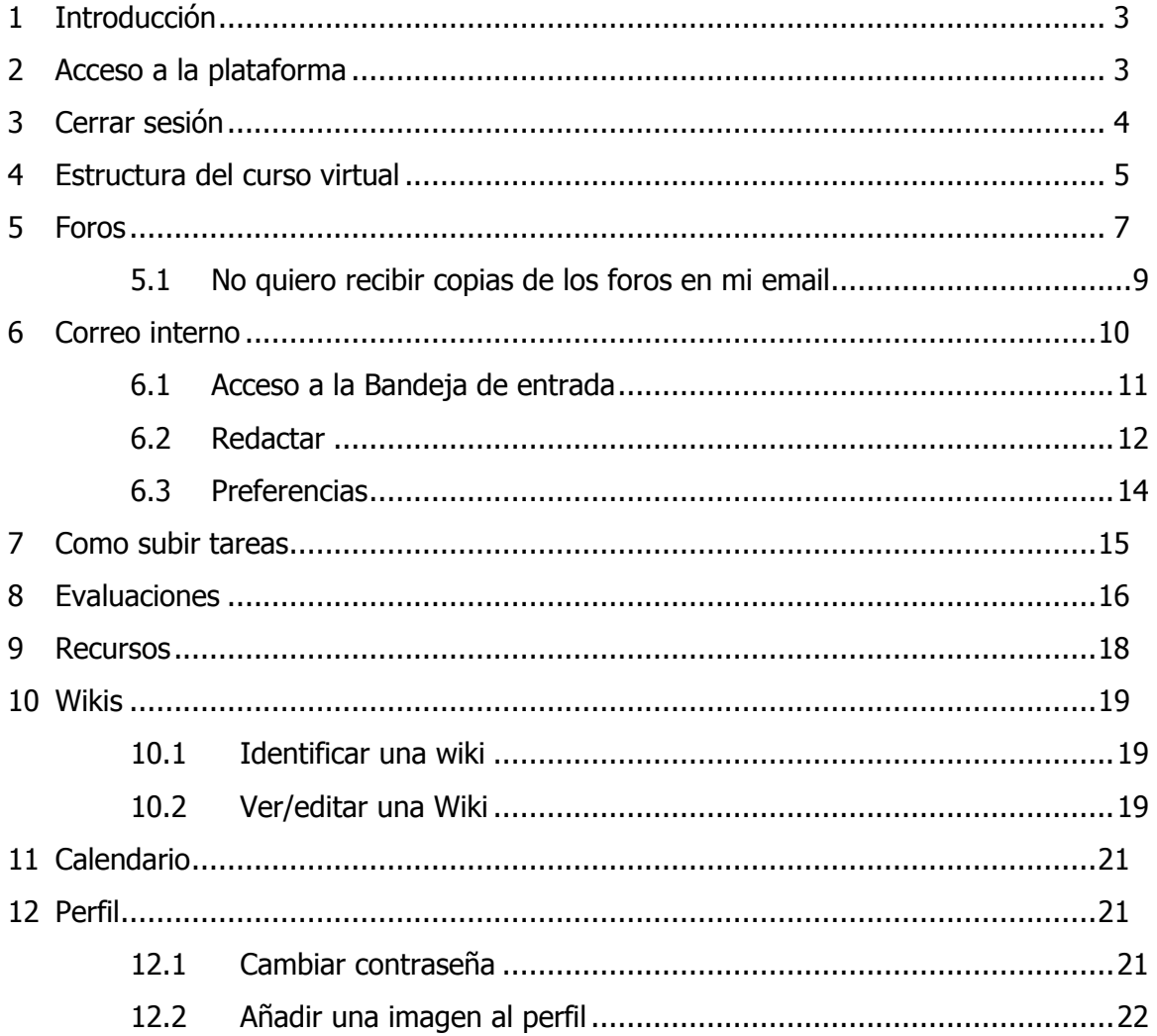

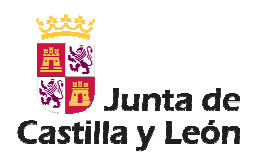

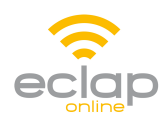

## **1 Introducción**

**Moodle** es una aplicación para crear y gestionar plataformas educativas, es decir, espacios donde un centro educativo, institución o empresa, gestiona recursos educativos proporcionados por unos docentes y organiza el acceso a esos recursos por los estudiantes, y además permite la comunicación entre todos los implicados (alumnado y profesorado).

La plataforma **Moodle** ha sido elegida por la ECLAP como plataforma de e-learning para los cursos que imparte en la Administración Pública de Castilla y León dentro de su programa de Teleformación.

Este documento supone una guía para iniciar al alumnado de dichos cursos en el manejo de todos los recursos que proporciona la plataforma **Moodle** para llevar a cabo el proceso educativo.

## **2 Acceso a la plataforma**

Para acceder al curso en la barra del navegador escribir la siguiente dirección: http://eclaponline.jcyl.es/moodle/

En la primera pantalla, pondremos el nombre de usuario y la contraseña suministradas anteriormente por la ECLAP vía mail.

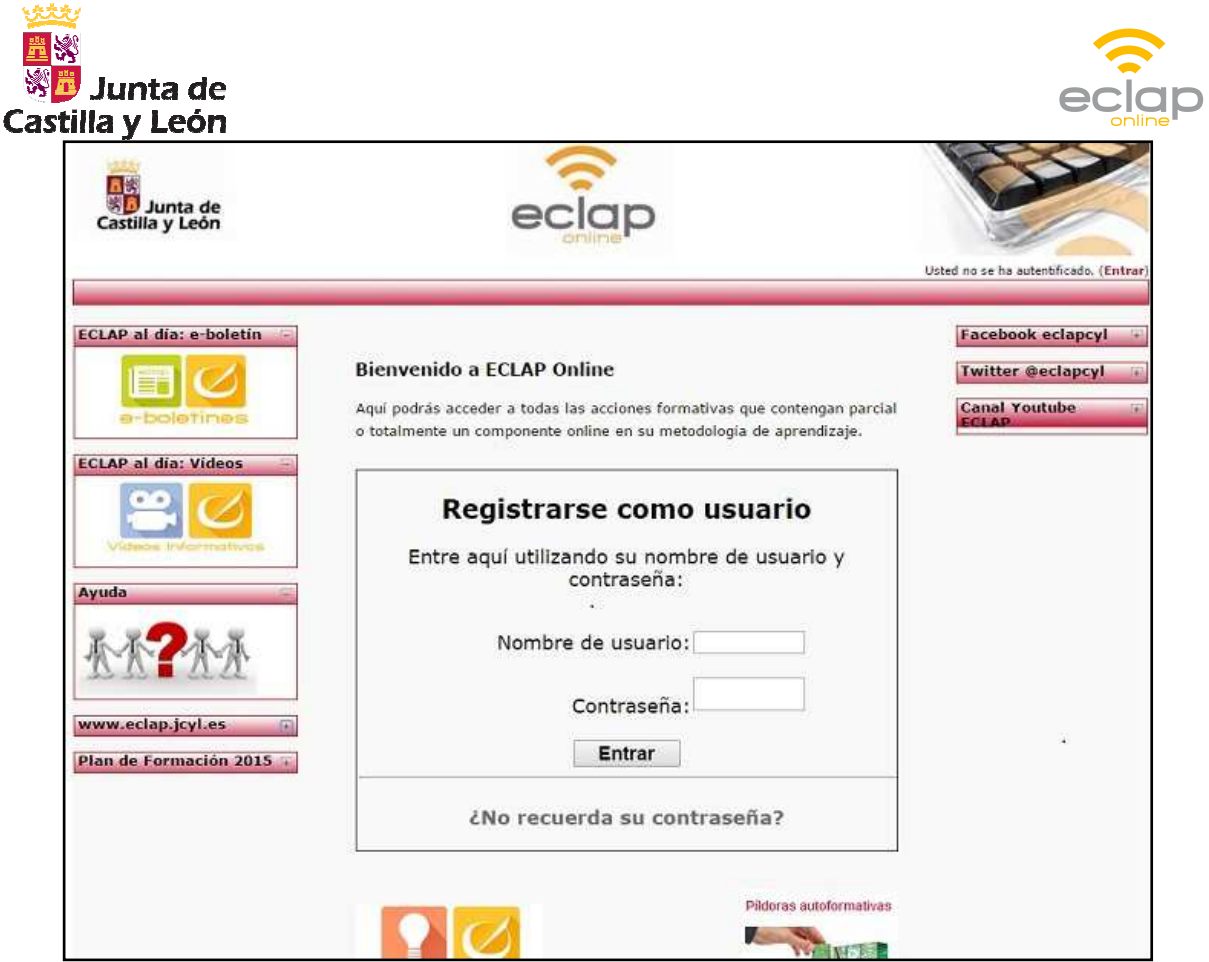

Una vez dentro, aparecerán los cursos donde esta matriculado el usuario, con el material del curso y las distintas actividades propuestas por el profesor.

# **3 Cerrar sesión**

IMPORTANTE: Para cerrar la sesión, debe salir pinchando en la barra roja inferior donde pone **SALIR** para que la plataforma registre correctamente los tiempos de conexión

Usted se ha autentificado como Admin Usuario (Salir)

El alumno tiene 60 minutos de inactividad durante la sesión antes de que ésta se cierre automáticamente. En el caso de que esto suceda, el alumno puede acceder de nuevo mediante la pantalla principal de autenticación, repitiendo lo ya indicado en el apartado 2.

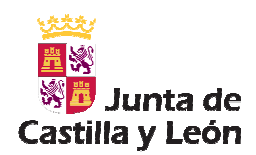

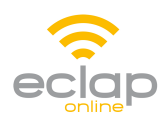

# **4 Estructura del curso virtual**

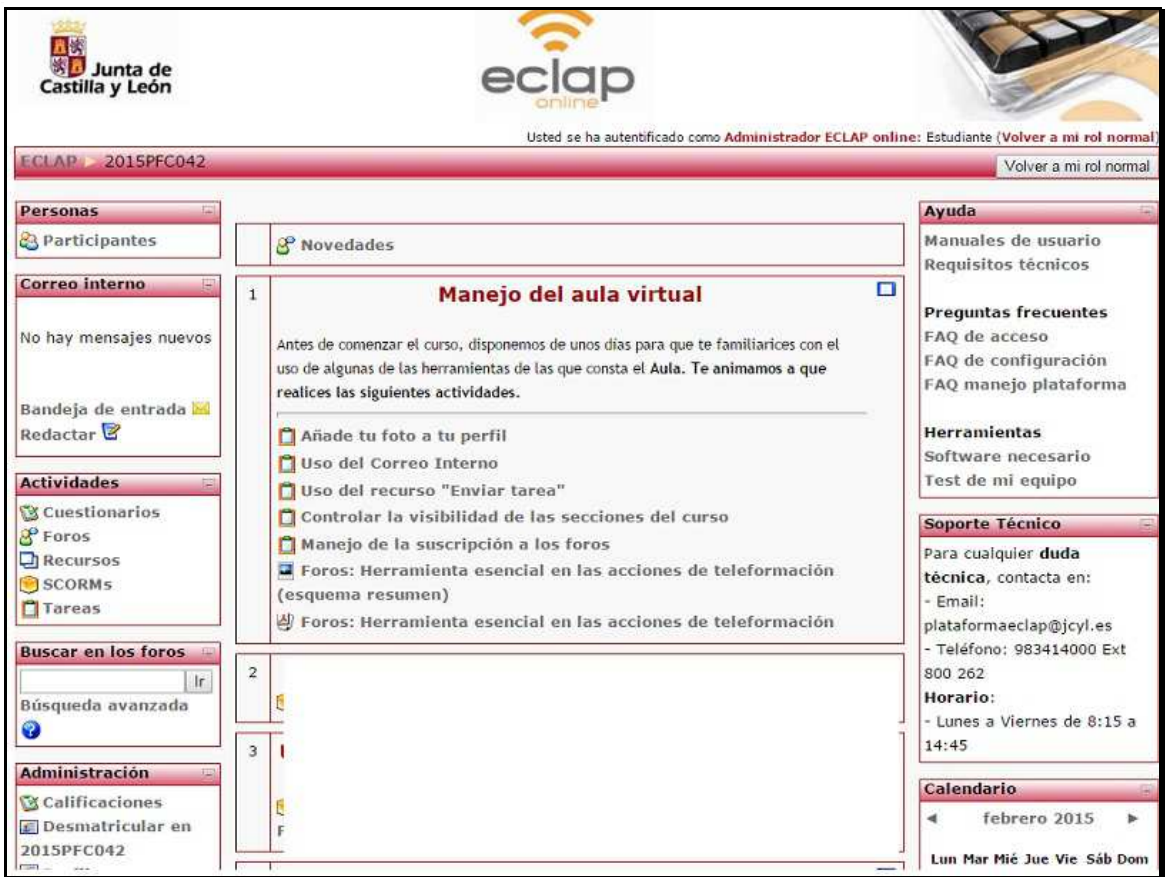

La página de trabajo de la plataforma se divide en tres grandes áreas:

- Columna izquierda contiene una serie de bloques:
	- o **Personas**: desde este bloque se puede acceder a la lista de participantes del curso.
	- o **Correo Interno**: desde este bloque se podrá ver tanto los mensajes recibidos, como enviar comunicaciones al tutor/a del curso o a los compañeros
	- o **Actividades**: este bloque contiene un enlace directo a todas las actividades que proporciona **Moodle** habilitadas por el profesor.
	- o **Búsqueda en foros**
	- o **Administración**: desde este bloque el alumno puede acceder a sus calificaciones y a su perfil para modificar sus datos.

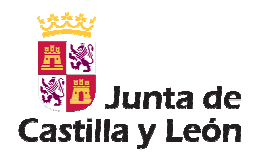

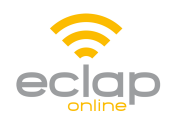

• Columna central contiene los bloques de materiales y actividades del curso. Esta organizado en forma de enlaces a cada uno de los recursos y actividades de cada uno de los módulos del curso.

Esta columna se puede recoger o expandir a decisión del alumno. Para ello, sólo hay que hacer clic en los cuadritos que aparecen en la esquina superior de cada bloque.

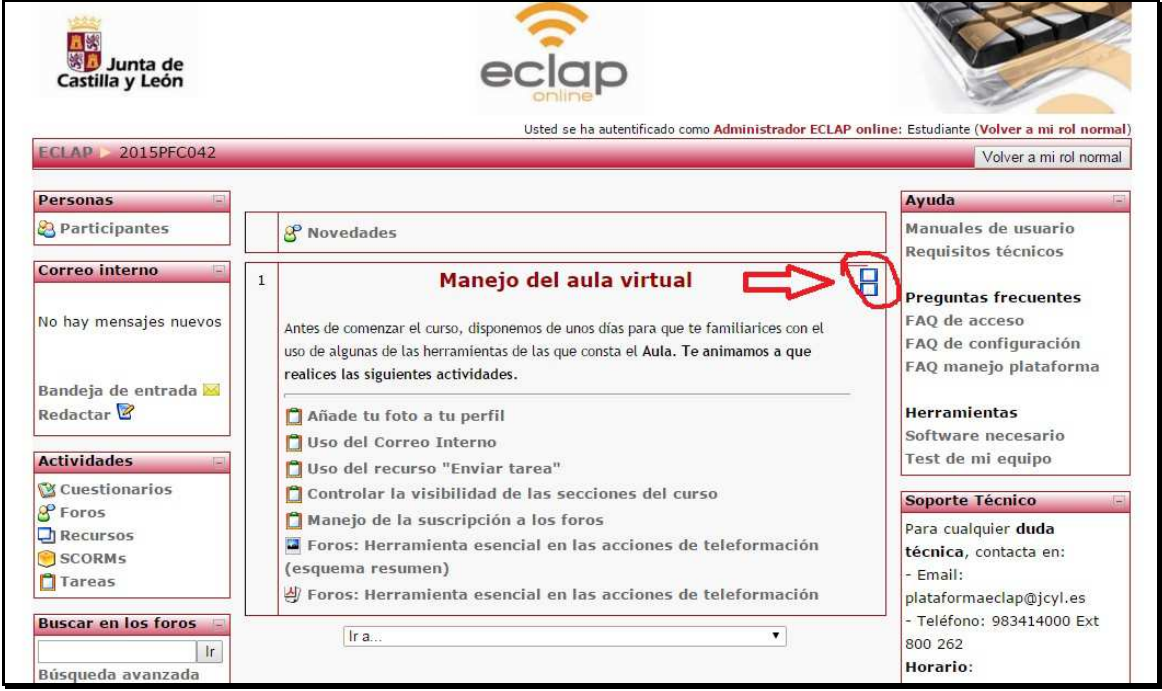

NOTA: Lo más conveniente es tener el menú expandido, por posibles cambios de contenidos a lo largo de la duración del curso. Para ello, pinchar en el icono que se muestra en la imagen.

- Columna derecha contiene una serie de bloques:
	- o **Ayuda** encontraremos manuales de ayuda, los requisitos mínimos que debe de cumplir el equipo, etc.
	- o **Soporte Técnico** datos para ponerse en contacto con el personal técnico propio de la plataforma de teleformación de la ECLAP.
	- o **Novedades** en foros o tareas programadas por el profesor

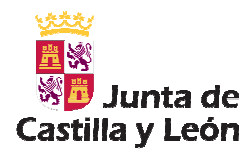

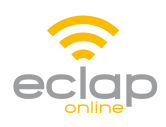

#### o **Calendario** con los eventos programados

en el curso

o **Eventos próximos** programados en el calendario del curso

#### **5 Foros**

Los foros son el medio de comunicación global donde los participantes del curso pueden discutir sus puntos de vista e ideas sobre temas planteados por el profesor.

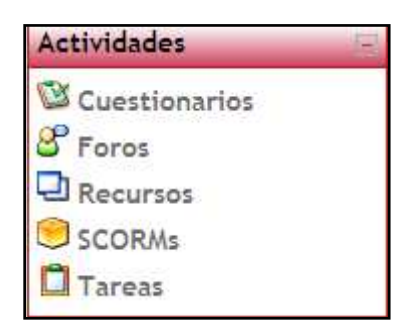

El alumno puede acceder a los foros habilitados por el profesor desde el bloque de **Actividades**, pulsando sobre el enlace **Foros** o bien en cada uno de los bloques del curso pinchando sobre el enlace que tenga el icono  $\mathcal S$  asociado.

Una vez que haya accedido a un foro en concreto, tiene la posibilidad de:

- Leer los mensajes
- Responder a un mensaje: para responder a un determinado mensaje únicamente pulsar en el enlace **Responder**

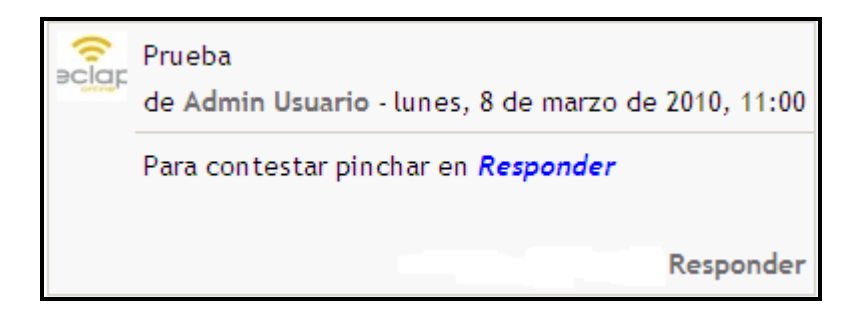

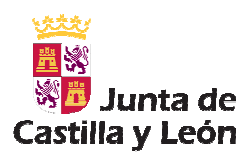

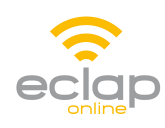

#### • Colocar un nuevo tema de discusión:

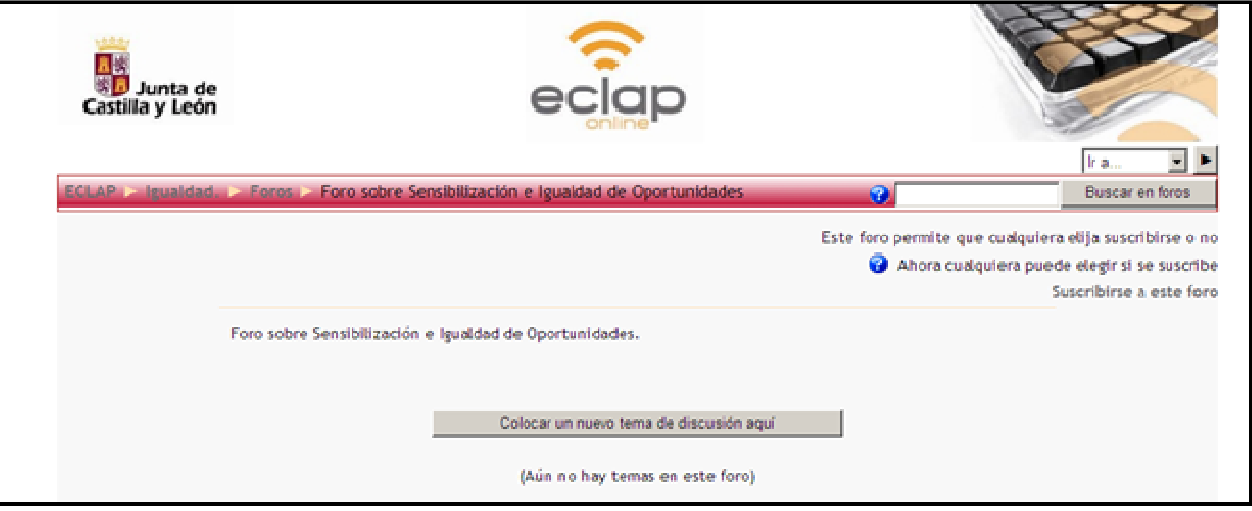

Para ello, pulse sobre el botón "**Colocar un nuevo tema de discusión aquí**", se le mostrará un formulario donde tiene que definir el asunto del tema y el mensaje que desea colocar en el foro. Una vez hecha su aportación, pulse sobre el botón "**Enviar al foro**".

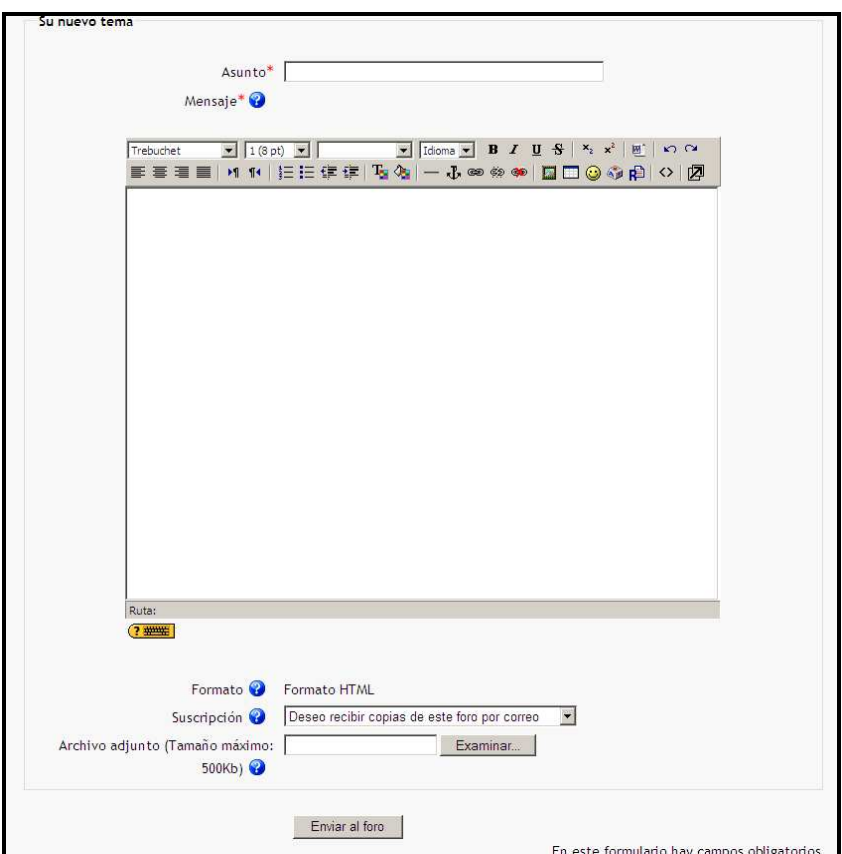

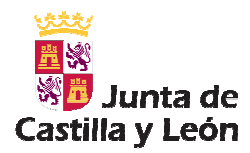

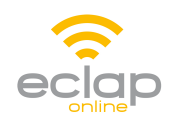

- Suscribirse al foro: está función sirve para que reciba en su correo electrónico una copia de los mensajes que se vayan escribiendo en los foros (no se debe de responder a dicha copia). Puede suscribirse a un foro de dos maneras:
	- o haciendo una aportación en el foro, la plataforma le suscribe automáticamente
	- o pulsando sobre el enlace "**Suscribirse a este foro**" en la página principal de cada uno de los foros.

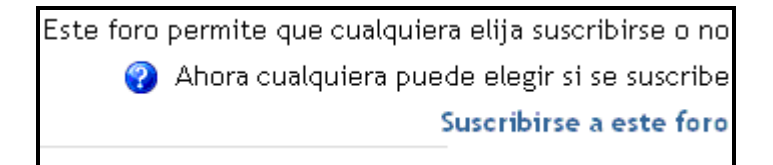

#### **5.1 No quiero recibir copias de los foros en mi email**

Si un alumno desea de dejar de recibir mensajes en el mail de los foros debe proceder de la siguiente forma:

1. Hacemos clic sobre "**Foros**"

2. Aparece una tabla con los foros activos del curso.

3. Diríjase al Foro del que se desea dejar de recibir mensajes y haga clic en el enlace "**Sí**", en la columna de Inscrito y pasará a "**No**".

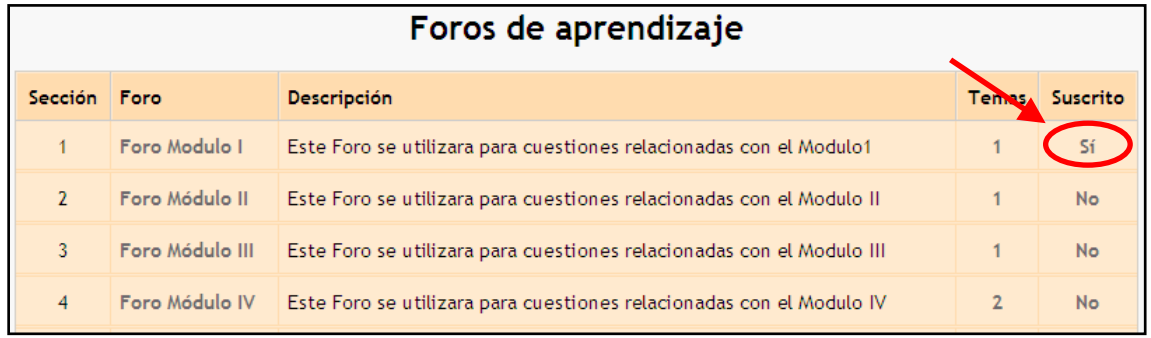

 NOTA: Este proceso hace que se dejen de recibir correos con los mensajes, lo que implica que si el profesor escribe algo tampoco nos lo envía al mail. Por lo tanto es recomendable que se repasen los temas de discusión abiertos en los foros.

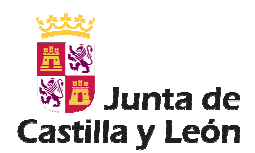

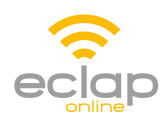

Cada vez que se escriba un nuevo tema de discusión por parte de los alumnos aparece una opción:

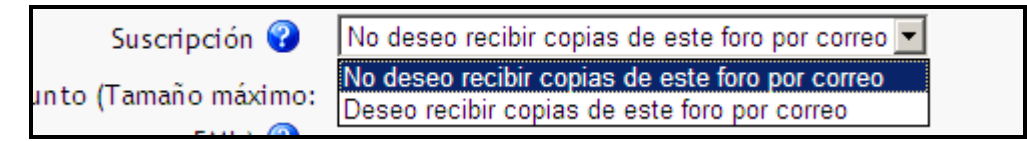

Seleccionar "**No deseo recibir copias de este foro por correo**" evitamos que nos lleguen mensajes de las respuestas a este tema.

También, puedes desactivar la auto-suscripción a los foros desde tu "**Perfil**", pinchando en "**Editar información**" y activando la opción "**Mostrar avanzadas**", en la propiedad "**Auto-suscripción al foro**", marca la opción "**No, no me suscriba automáticamente a los foros**", tal y como muestra la siguiente imagen:

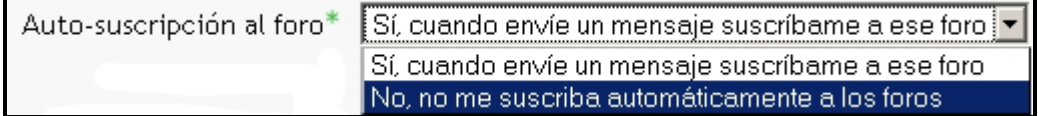

# **6 Correo interno**

El módulo de **Correo Interno** permite disponer de un buzón correo electrónico interno en nuestra plataforma Moodle.

#### **¿Cómo acceder al módulo Correo Interno?**

Dirígete al módulo denominado "Correo Interno" que aparece en el bloque izquierdo o derecho de la página principal del curso.

#### **¿Cómo manejar el módulo Correo Interno?**

Desde la página principal del curso, se puede:

- acceder a la "**Bandeja de entrada**"
- crear un nuevo mensaje pinchando sobre la opción "**Redactar**"
- ver un resumen del número de mensajes sin leer

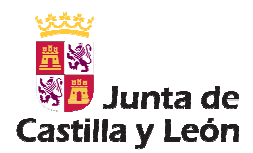

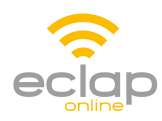

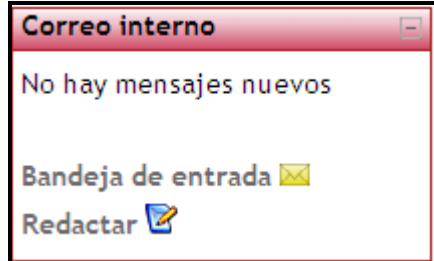

#### **6.1 Acceso a la Bandeja de entrada**

La bandeja de entrada del módulo "Correo Interno" se asemeja a una bandeja de entrada de cualquier cliente de correo electrónico.

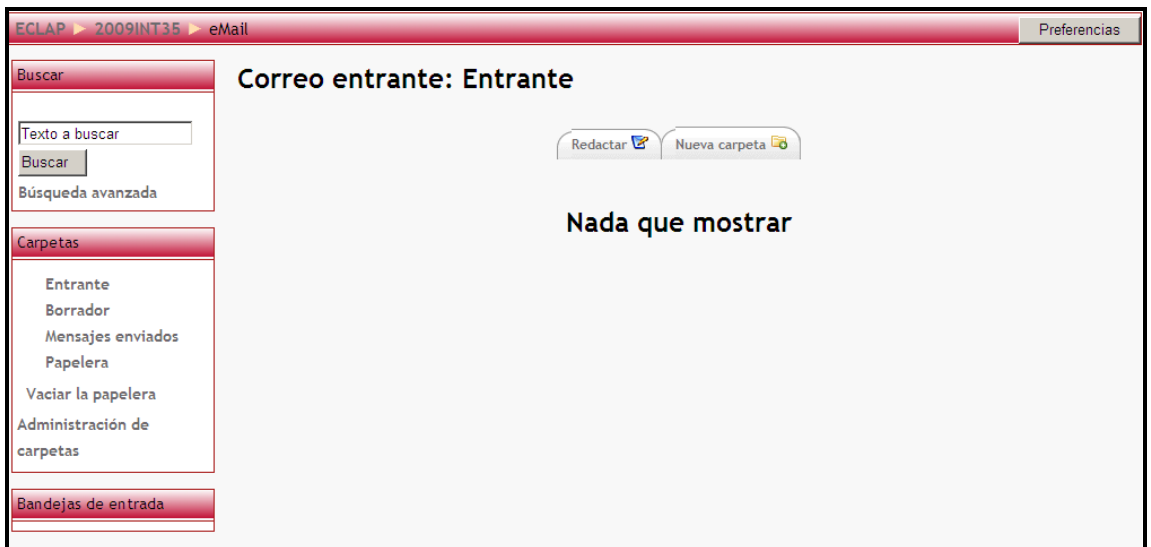

Permite gestionar los mensajes entrantes, enviados, borradores y enviados a la papelera, así como la creación de subcarpetas dependientes de las carpetas Entrante y Mensajes enviados.

Desde el bloque central se puede acceder a cada uno de los mensajes teniendo información resumen sobre el asunto, el emisor y la fecha en la que se recibió. Al acceder a cada uno de los mensajes, el usuario dispone de las opciones típicas de Responder, Responder a todos, Reenviar tal y como muestra la siguiente imagen.

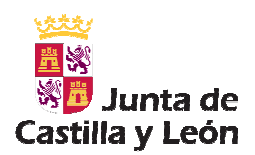

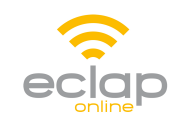

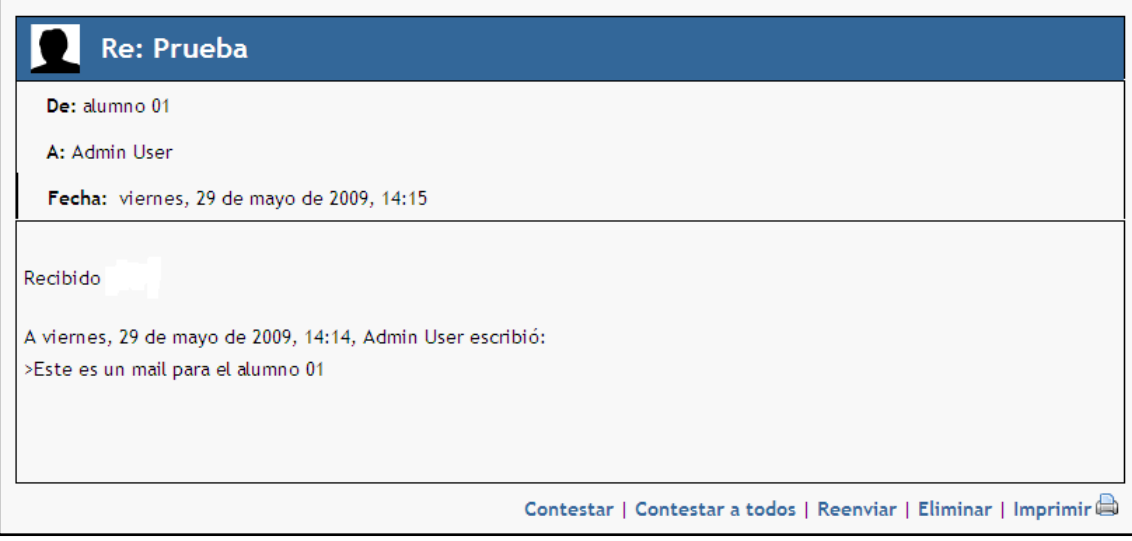

#### **6.2 Redactar**

La redacción de un nuevo mensaje permite seleccionar los destinatarios que irán en el campo Para, CC, CCO. Además, permite el envío de archivos adjuntos que tengan un tamaño inferior a 2Mb.

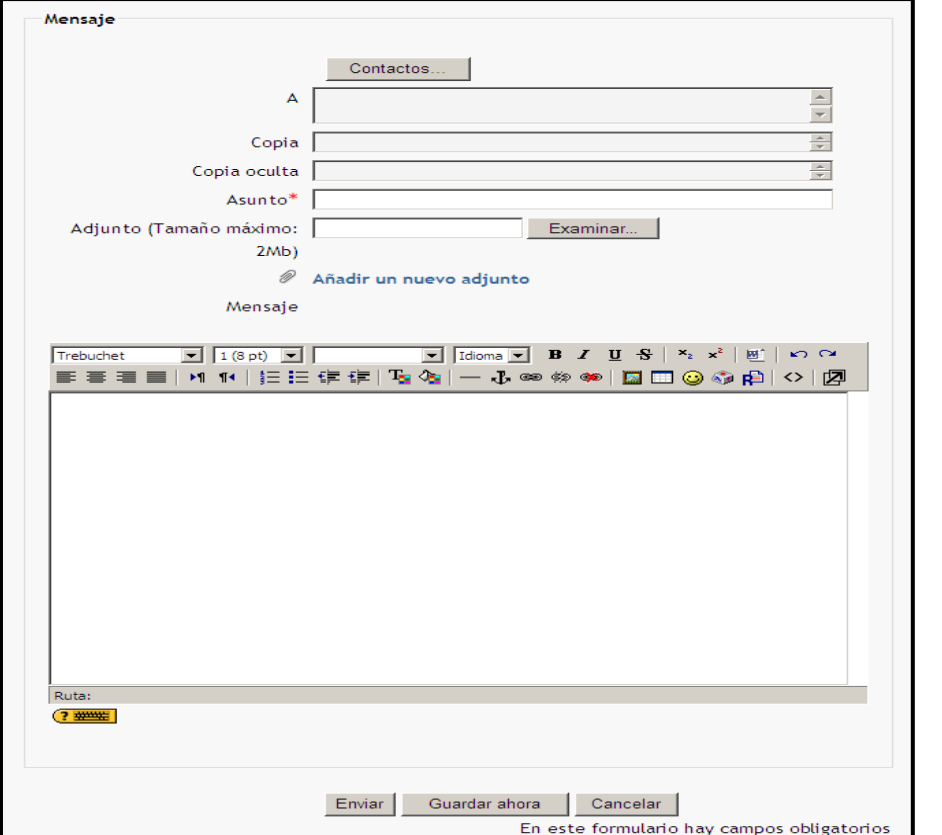

12

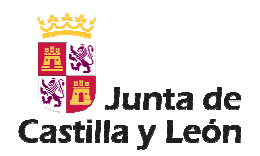

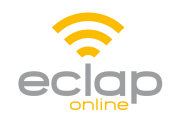

Los posibles destinatarios son los usuarios dados de alta en el curso. El usuario podrá seleccionar los destinatarios pulsando sobre el botón "**Contactos**". Esto mostrará una nueva ventana donde se pueden filtrar los posibles destinatarios por Nombre, Apellido y Rol.

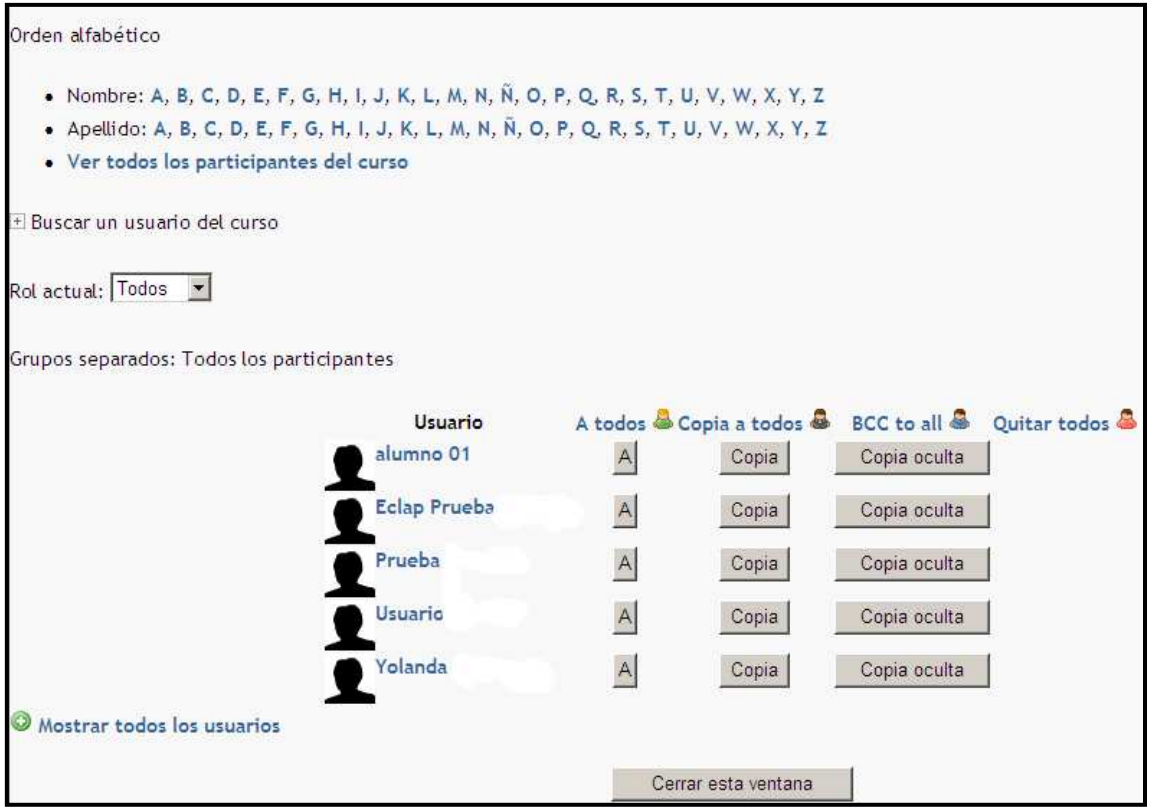

Para seleccionar un usuario, únicamente hay que hacer clic en el botón "**A**", "**Copia**" o "**Copia oculta**" que aparecen a lado del nombre. Esta acción supone la desaparición de los botones descritos previamente y la aparición de un nuevo icono que permite eliminar la selección realizada.

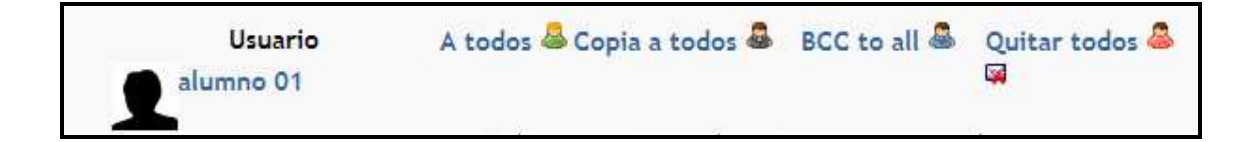

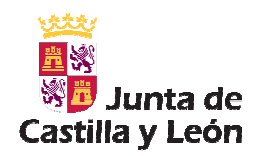

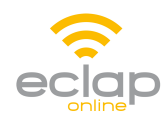

Una vez que se hayan seleccionado todos los destinatarios, hay que hacer clic en el botón "**Cerrar esta ventana**". Este proceso, volcará todos los usuarios seleccionados en el apartado "**A**", "**Copia**" o "**Copia oculta**" correspondientes. Cualquier modificación que se desee hacer se realizará usando el botón "**Contactos**" ya que los campos "**A**", "**Copia**" y "**Copia oculta**" son de sólo lectura.

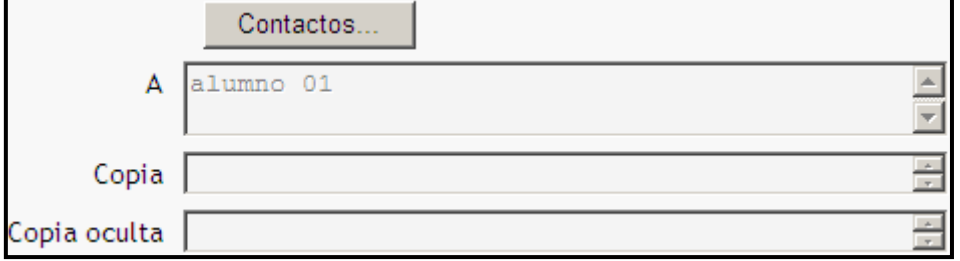

#### **6.3 Preferencias**

Desde el botón "Preferencias" el usuario puede, entre otras opciones, decidir si quiere recibir una copia de los mensajes enviados a través del módulo Correo Interno en una cuenta de correo electrónica externa.

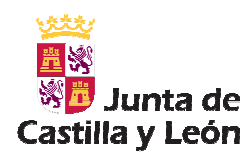

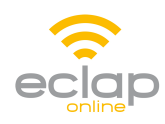

## **7 Como subir tareas**

Si el profesor ha puesto alguna tarea primero deberemos descargárnosla en nuestro PC y **guardarla**, ya que así podremos manejarla con posterioridad

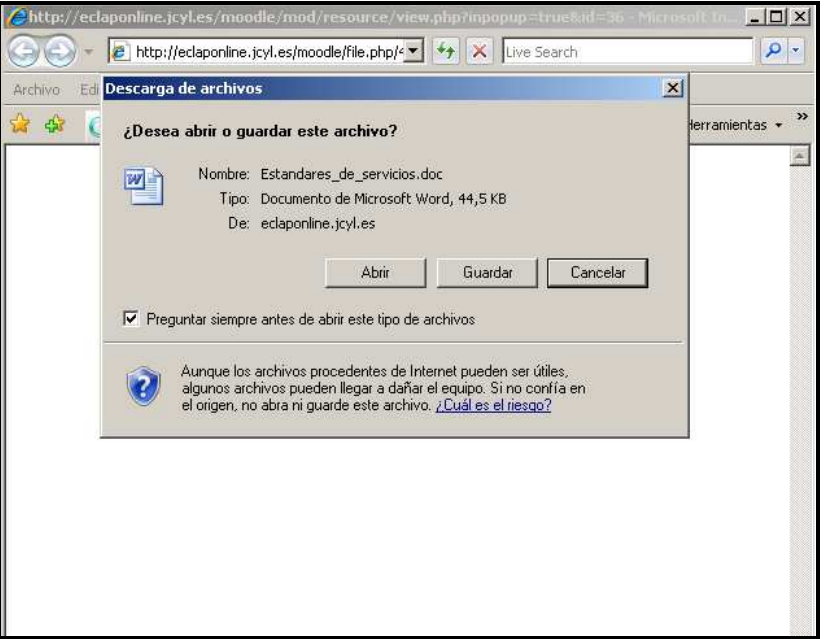

Una vez resuelto el ejercicio habrá que subirlo a la plataforma para su evaluación por parte del profesor. Para ello procederemos de la siguiente forma:

1. **C** Tareas Este icono sirve para identificar las tareas. Pinchando sobre el título nos llevara a otra pantalla

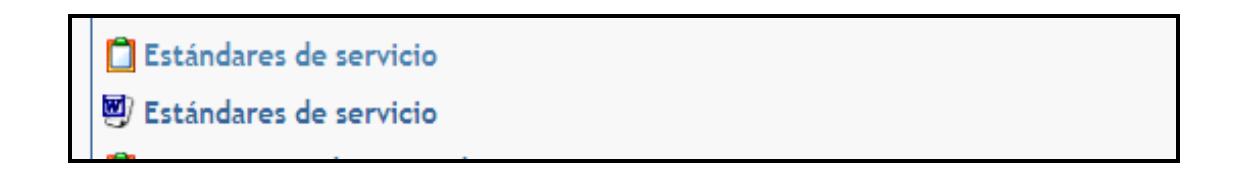

2. Desde el botón **examinar** buscaremos el archivo con la tarea anterior resuelta y la seleccionamos. Automáticamente aparecerá escrita en el espacio en blanco.

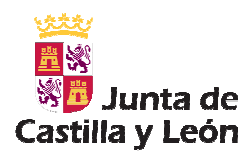

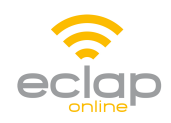

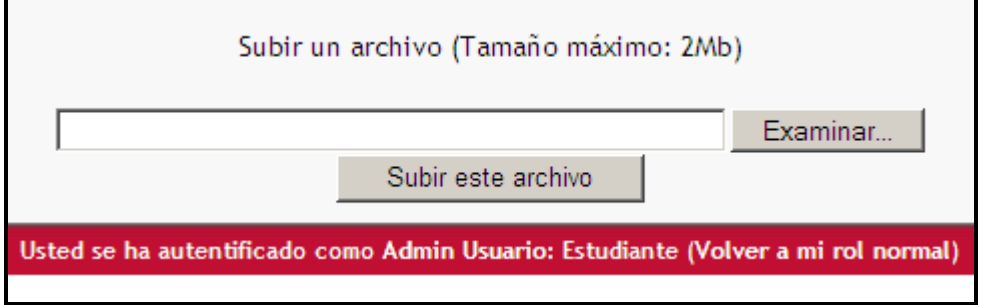

3. Pinchamos seguidamente en **subir este archivo**, y ya estará listo para ser evaluado por el profesor.

## **8 Evaluaciones**

Durante el curso el profesor puede optar por poner distintos exámenes. La forma de acceso es sencilla.

Pincharemos sobre el título del examen que nos llevará a otra pantalla.

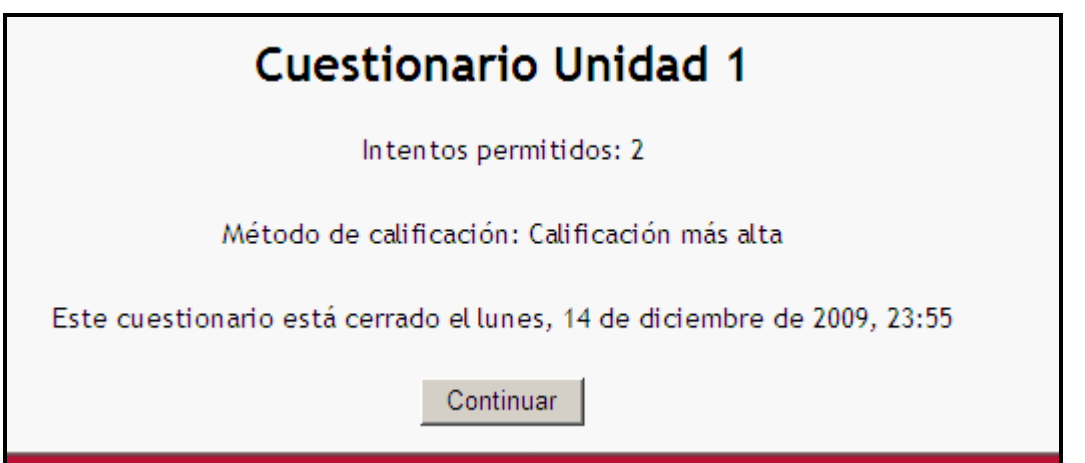

En ella, se nos indica el número de intentos que tenemos para resolverlo, así como el tiempo si se especificara. Desde aquí pincharemos en el botón **COMEMZAR** y nos aparecerá el cuestionario.

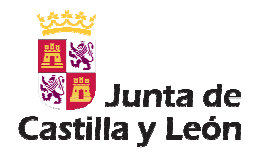

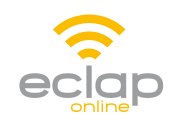

Puede darse el caso de que aparezca el siguiente mensaje: "**Continuar el último intento**", esto es debido a que se accedió al cuestionario y no se resolvió, pero no significa que solo nos quede un intento sino, que continuemos desde el último intento.

Una vez contestadas todas las preguntas pincharemos en el botón **Enviar todo y terminar** que aparece al final de este.

Si pulsamos en **continuar** podremos ver los resultados obtenidos en el primer intento.

Si el cuestionario tiene la posibilidad de realizar otro intento sólo deberemos pinchar en el botón **continuar**, seguidamente en reintentar el cuestionario.

La plataforma permite que se pueda realizar otro intento más tarde, incluso otro día, eso si tendremos que tener en cuenta el tiempo que estará activo dicho cuestionario.

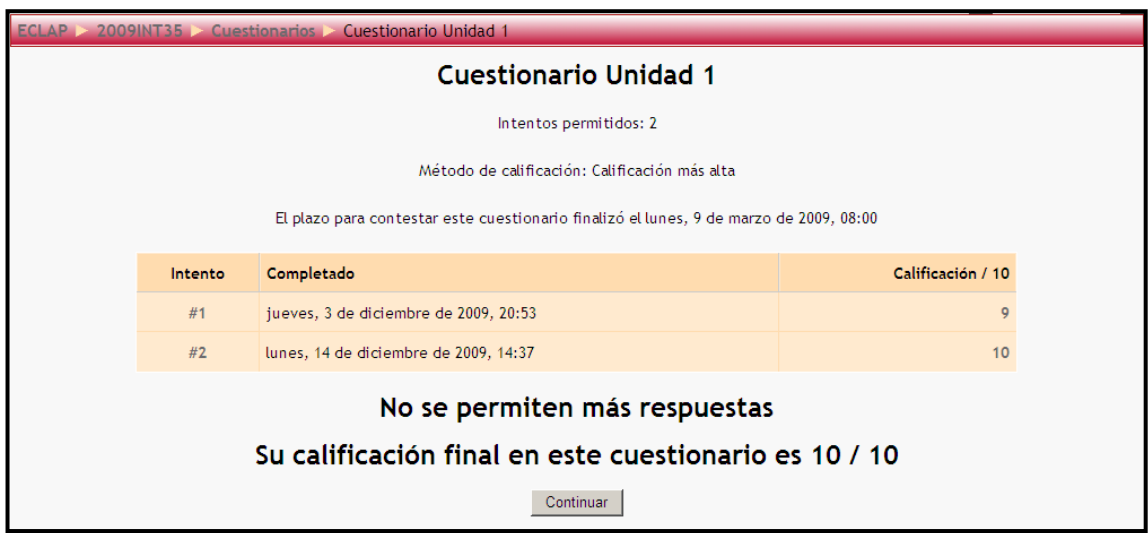

En esta pantalla podemos revisar las respuestas a los distintos intentos, así como la nota obtenida.

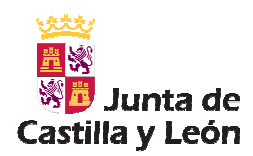

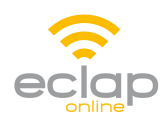

## **9 Recursos**

A la izquierda de nuestra pantalla nos aparece un menú de actividades.

Los recursos son los diferentes documentos que pone el profesor al alcance del alumno para el desarrollo de las tareas.

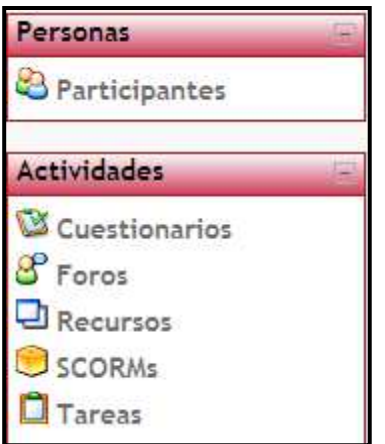

Si pinchamos sobre **Recursos** nos saldrá una lista con todos los documentos del curso, así como una breve descripción.

Pinchando en el título nos da la opción de abrirlos o guardarlos, siendo ésta última la mejor opción ya que nos permitirá posteriores revisiones por parte del alumno.

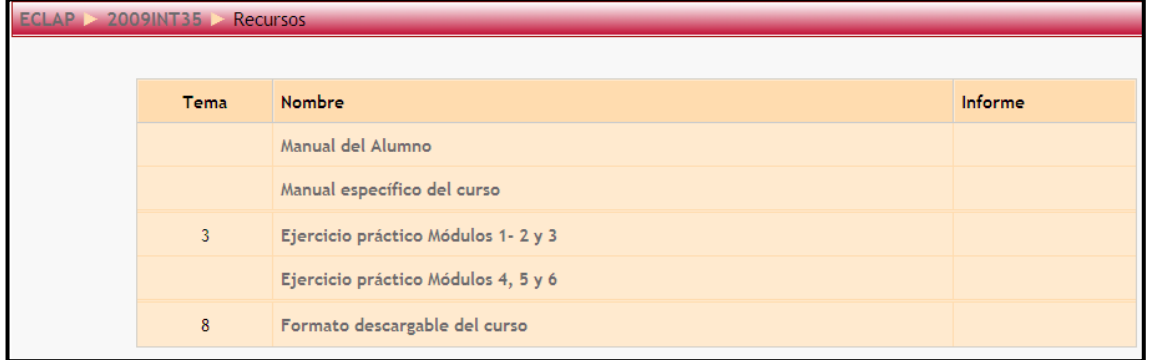

Nota: Todo documento que se guarde en el PC con respecto al curso sería conveniente hacerlo en una carpeta creada por el alumno en su propio ordenador, ya que así se facilita el acceso a la distinta información como a las tareas.

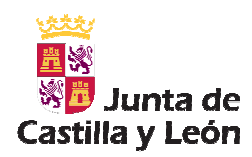

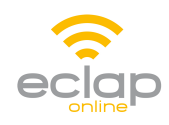

## **10 Wikis**

Un Wiki posibilita la creación colectiva de documentos en un lenguaje simple de marcas utilizando un navegador web. Si una de las actividades de tu curso es el trabajo colaborativo en una Wiki, aquí tienes una serie de guías sobre como usarla.

#### **10.1 Identificar una wiki**

El icono identificativo de un Wiki es este:

#### **H** Wiki ejemplo

## **10.2 Ver/editar una Wiki**

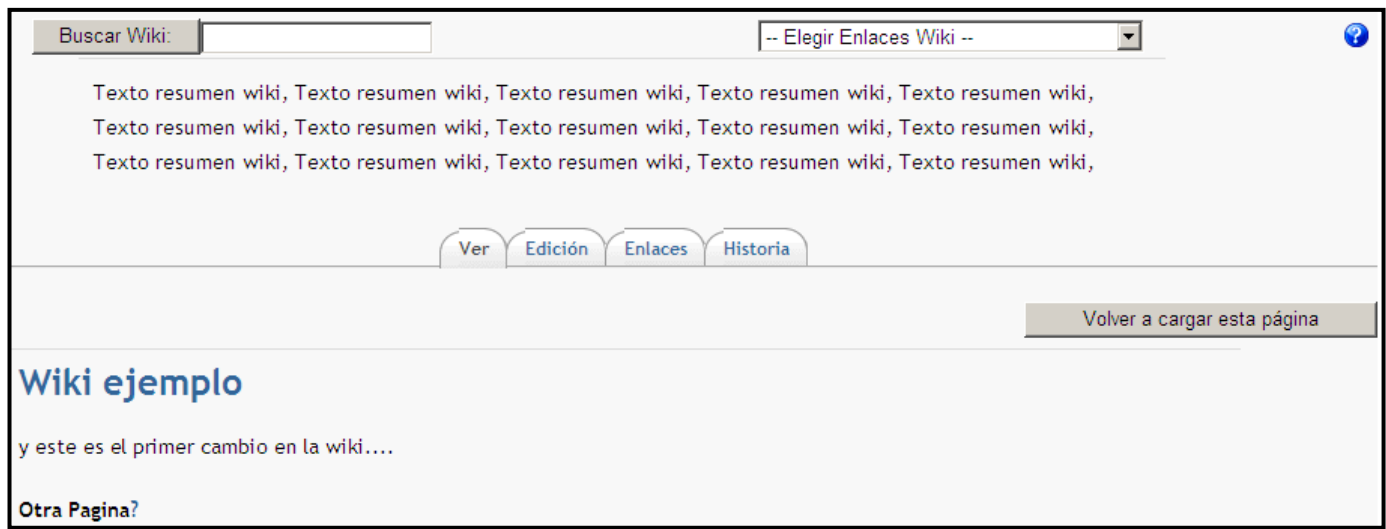

#### **Navegar por un Wiki**

Desde el wiki nos ofrece las siguientes opciones: ver, edición, enlaces, historia.

También podemos elegir los algunos enlaces especiales mediante su menú desplegable:

- Mapa del sitio
- Índice de la página

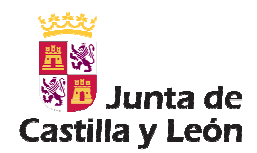

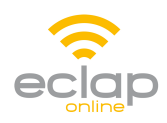

- Páginas más nuevas
- Páginas más visitadas
- Páginas cambiadas con más frecuencia
- Páginas actualizadas
- Páginas huérfanas
- Páginas deseadas
- Exportar páginas

#### **Crear una nueva página**

Podemos crear páginas o artículos en una página dándole un nombre en el texto de una página ya existente. Una página wiki se nombra poniendo el nombre entre corchetes ( [] ). Por ejemplo: [Otra página Wiki] (entre corchetes)

El nombre que se ha dado a una página wiki deberá tener un '?' después de él. Al hacer clic en '?', se entrará en el modo de edición de esa página. Escriba el texto, guárdelo y tendrá una nueva página wiki.

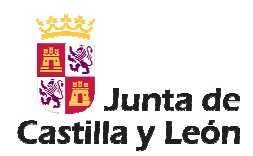

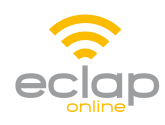

# **11 Calendario**

En el bloque "Calendario" puede consultar los eventos planificados en el curso. Los días coloreados indican que hay un evento planificado, pasando el ratón por ese día verá la descripción del evento. Si pincha sobre un día coloreado verá el evento detallado.

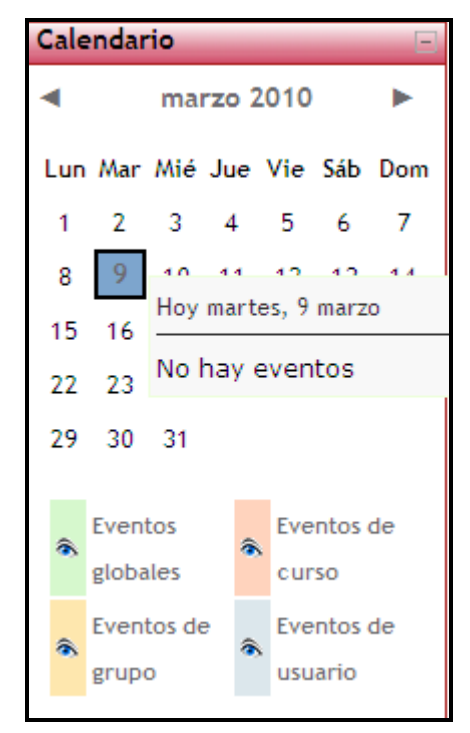

# **12 Perfil**

#### **12.1 Cambiar contraseña**

Para cambiar la contraseña de acceso a la plataforma vamos al bloque Administración y pinchamos sobre **Perfil**.

Hacemos clic sobre **Cambiar contraseña**, rellenamos los campos y pulsamos sobre **Guardar cambios**.

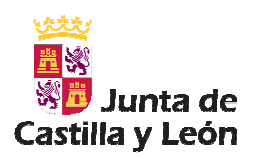

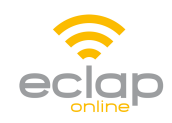

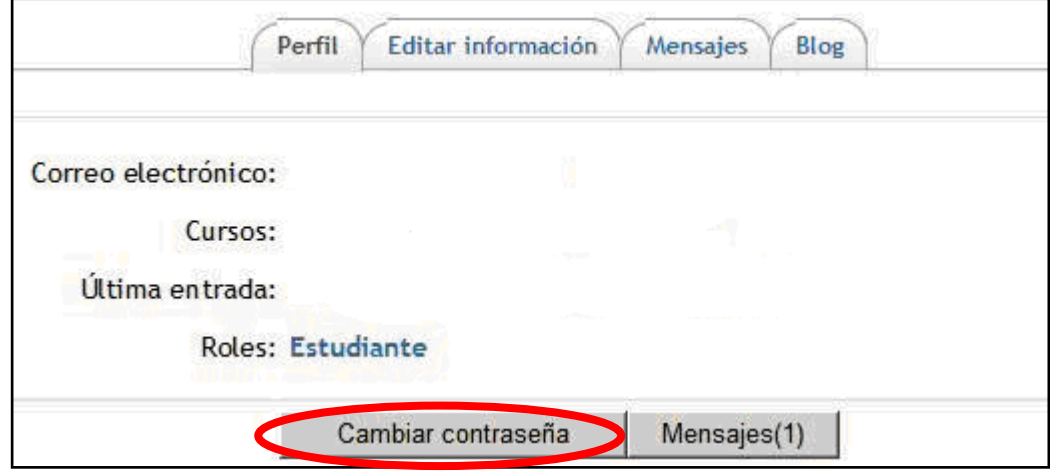

# **12.2 Añadir una imagen al perfil**

Para subir una foto a la plataforma vamos al bloque Administración y pinchamos sobre **Perfil**.

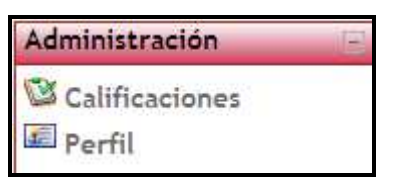

Vamos a la pestaña de "Editar información":

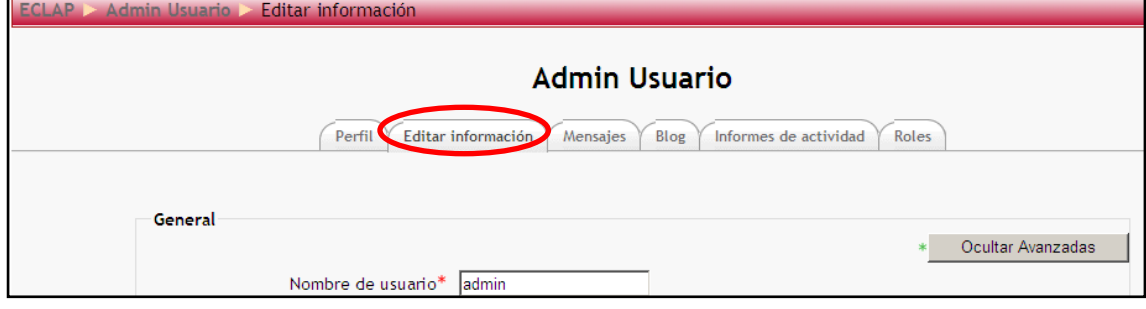

Rellenamos los campos ciudad, país y descripción (este último admite desde un solo carácter).

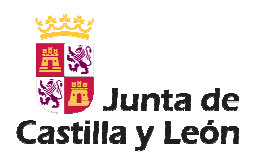

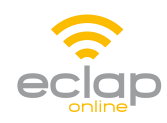

En la parte de abajo nos aparece la siguiente pantalla:

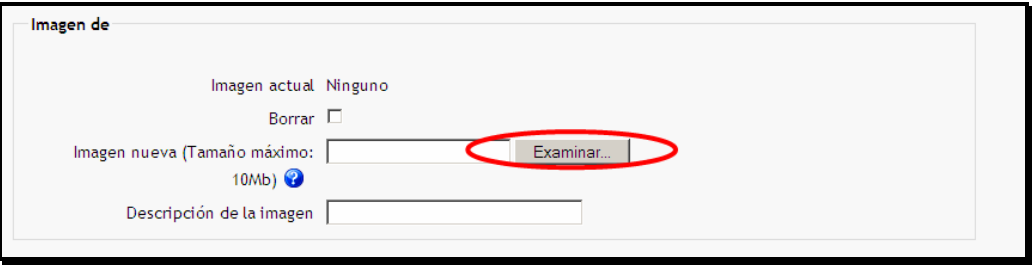

Pinchamos en **Examinar** y buscamos la foto que queremos subir, que estará guardada en nuestro equipo, se recomienda este en formato \*.jpg. Por último, sólo hay que pinchar en el botón **Guardar cambios**.

**NOTA**: Para cualquier duda se puede poner en contacto con la ECLAP en:

Correo electrónico: plataformaeclap@jcyl.es Teléfono: 983 41 40 00 Ext 800262